# **FARMMANAGER FOR BROILERS™**

**MANUAL** 

**VERSION 3** 

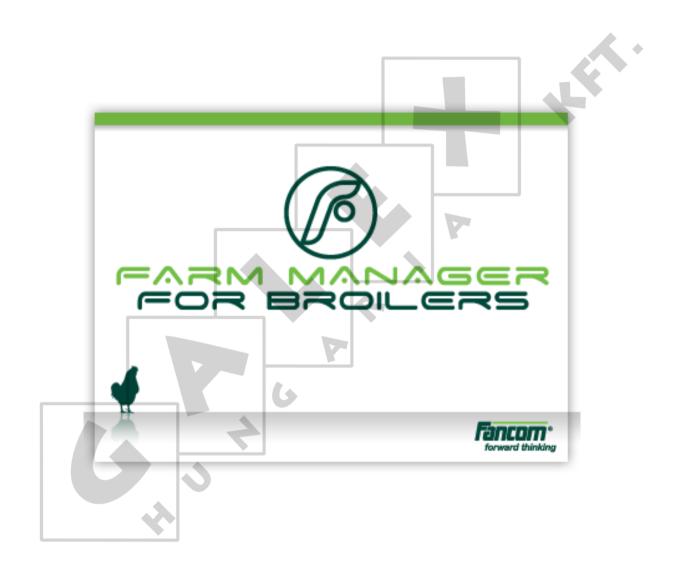

N.B.: The original, authentic version of this manual is the Dutch version produced by Fancom B.V. or one of its daughter companies (referred to further as Fancom). Any modifications introduced to this manual by third parties have neither been checked nor approved by Fancom. Modifications are taken by Fancom to include translations into languages other than Dutch and the insertion and/or deletion of text and/or illustrations to/from the original contents. Fancom cannot be held liable for any damages, injury, guarantee claims and other claims relating to this type of modification, in as far as these modifications result in a content that differs from the original Dutch version of this manual produced by Fancom. For the latest information about product installation and operation, please contact the customer service dept. and/or the technical service dept. of the Fancom company concerned. In spite of the care taken when compiling this manual, if you should discover any errors, please inform Fancom B.V. in writing. Fancom B.V., PO Box 7131, 5980 AC Panningen (the Netherlands).

Copyright © 2013 Fancom B.V.

Panningen (the Netherlands)

All rights reserved. Nothing from this manual may be copied, distributed or translated into other languages, partly or wholly, without express prior written permission from Fancom. Fancom reserves the right to modify this manual without notice. Fancom can give no guarantee, neither implicit nor explicit, for this manual. All risks are for the user.

This manual has been compiled with the utmost care. If, however, you should discover an error, please inform Fancom B.V.

Art.Nr. A5911621 GB130401

# **Table of contents**

| General introduction1 |                                                                                                    |                                                                                                    |
|-----------------------|----------------------------------------------------------------------------------------------------|----------------------------------------------------------------------------------------------------|
| 1.1                   | How to use this manual                                                                                                    | 1                                                                                                    |
| 1.2                   |                                                                                                    |                                                                                                    |
| Intro                 | ·                                                                                                    |                                                                                                    |
|                       |                                                                                                    |                                                                                                    |
|                       |                                                                                                    |                                                                                                    |
|                       |                                                                                                    |                                                                                                    |
|                       |                                                                                                    |                                                                                                    |
|                       | _                                                                                                    |                                                                                                    |
|                       | · ·                                                                                                    |                                                                                                    |
| Confi                 | iguring basic settings                                                                                                    | 7                                                                                                    |
| 4.1                   | Set producer                                                                                                    | 7                                                                                                    |
| 4.2                   | Create house definitions                                                                                                    | 7                                                                                                    |
| 4.3                   | Set breeds                                                                                                    | 8                                                                                                    |
| 4.4                   | Set standards                                                                                                    |                                                                                                    |
| 4.5                   | Set medicines                                                                                                    | 12                                                                                                    |
| Impo                  | rting data from control computers                                                                                                    | 13                                                                                                    |
| 5.1                   | Creating import settings                                                                                                    | 13                                                                                                    |
| 5.2                   | Set the import schedule                                                                                                    | 15                                                                                                    |
| Starti                |                                                                                                    |                                                                                                    |
|                       |                                                                                                    |                                                                                                    |
|                       |                                                                                                    |                                                                                                    |
| _                     |                                                                                                    |                                                                                                    |
| 0.0                   | Viewing daily data                                                                                                    | 10                                                                                                    |
|                       |                                                                                                    |                                                                                                    |
|                       |                                                                                                    |                                                                                                    |
| 7.2                   | Viewing summaries graphically                                                                                                    | 27                                                                                                    |
|                       | 1.1<br>1.2<br>Introd<br>Work<br>3.1<br>3.2<br>3.3<br>3.4<br>Confi<br>4.1<br>4.2<br>4.3<br>4.4<br>4.5<br>Impo<br>5.1<br>5.2<br>Start<br>6.1<br>6.2<br>6.3 | 1.1 How to use this manual 1.2 Fancom helpdesk  Introduction FarmManager for Broilers™  Working with FarmManager for Broilers™ 3.1 Screen layout 3.2 Basic functions 3.3 Selecting flocks 3.4 Selecting flocks manually  Configuring basic settings 4.1 Set producer 4.2 Create house definitions 4.3 Set breeds 4.4 Set standards 4.5 Set medicines  Importing data from control computers 5.1 Creating import settings 5.2 Set the import schedule  Starting up and keeping track of flocks 6.1 Enter flocks 6.2 Enter medicine consumption 6.3 Viewing daily data  Viewing summaries 7.1 View summaries in table form |

## 1. General introduction

This manual has been compiled with the utmost care. If, however, you should discover an error, please inform Fancom B.V..

### 1.1 How to use this manual

Fancom uses the following symbols in this manual:

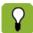

Suggestions, advice and remarks with additional information.

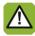

Warning indicating damage to the product if procedures are not carefully observed.

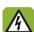

Warning indicating a hazard for humans or animals.

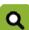

Example of an actual application of the described functionality.

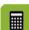

Example of a calculation.

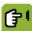

Describes the combination of keys required to access a certain screen.

#### **Decimals**

The control computer and this manual use a decimal point in values. For example: a weight is shown as 1.5 kg (not as 1,5 kg).

# 1.2 Fancom helpdesk

For any questions and support, please contact your local Fancom Sales & Service Centre.

# 2. Introduction FarmManager for Broilers™

FarmManager for Broilers<sup>™</sup> is a special extension for the FarmManager<sup>™</sup> program. It provides extra analysis capabilities for flexibly configurable performance indicators in a house. Historical information is stored and can be compared with current data. This makes it an essential tool for important management decisions for anyone aiming to achieve top performance.

- Information is automatically imported once each day at program start-up.
- Information that is either unavailable or not present in the connected control computers can be entered manually.
- Data is stored from each flock.
- Information is collected and displayed for each house.
- You can enter standards which make deviations quickly visible.
- Via the dashboard, you can see at a glance the deviations from the standard.
- You can display flocks graphically and compare flocks to each other or to historical data.
- You can create and print a report for each flock.
- You can enter medicine data.

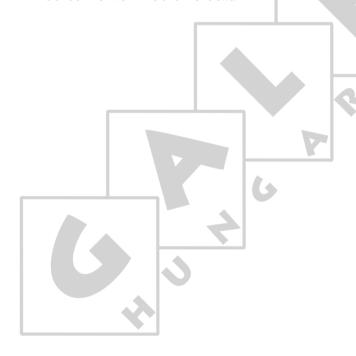

# 3. Working with FarmManager for Broilers™

In this chapter you can read about the basic functions of FarmManager for Broilers™.

## 3.1 Screen layout

After logging in, the FarmManager for Broilers<sup>™</sup> screen appears. The screen has a standard layout that is the same as in all other components of the program. The most important parts of the screen are explained below.

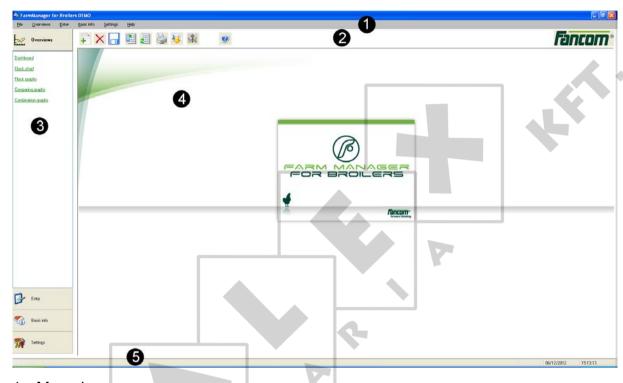

#### 1. Menu bar

The menu bar contains generic buttons that are the same in all parts of the program. Among other things, you can change the display, print pages and configure a number of basic settings.

#### 2. Button bar

In the button bar, you'll find buttons that apply specifically to the selected shortcut menu.

#### 3. Shortcut menu

The shortcut menu is comprised of four layers. In the *Overviews* layer, you can view current dashboards and flock charts. In the *Entry* layer, you can configure items such as adding flocks and medicine consumption. In the *Basic info* layer, you can configure all basic settings for the use of the program. Finally, in the *Settings* layer, you can set the general program settings.

#### 4. Workspace

In the workspace, data is displayed with which you can perform activities. The layout of a workspace differs according to function.

#### 5. Information bar

The date and time are on the right-hand side of the information bar. Information about imported data is on the left-hand side: during an import of data, you can see the program's current status and, if the program is not importing data, you see the date of the last import.

### 3.2 Basic functions

FarmManager for Broilers<sup>™</sup> has several basic functions that help you to use the program better. These are explained in the next paragraph.

## 3.2.1 Adjusting column width

The program is subdivided into various columns. To have the information displayed fit well on your screen, you can adjust the column width. You adjust the column width as follows:

- 1. Place your cursor on the dividing line between two columns.
- 2. Hold the left mouse button pressed down and drag the line. Then release the left mouse button.

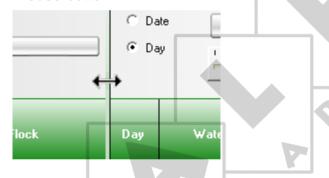

# 3.2.2 Changing data

You can change data such as cell values, standards, breeds or medicines. You change data as follows:

- 1. Click on the value you wish to change.
- 2. Change the data and press *Enter* or the *Save* button ...

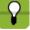

Changes are stored only if you click the *Save* button. If you switch to another screen after changing data, you will be asked whether you wish to save the changes.

### 3.2.3 Deleting data

If you no longer wish to make use of certain information (such as breeds, types or medicines), then you can remove this as follows:

- 1. Select the desired data. The data appears in the workspace.
- 2. Select the data you wish to remove and click *Delete* X.

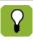

If you click on *Delete* with your right mouse button, X then you undo the change.

# 3.3 Selecting flocks

For various functions in FarmManager for Broilers™, you must select one or more flocks. You select flocks as follows:

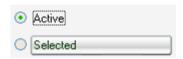

- Active: select the flock or flocks that are active at this moment.
- Selected: make your own selection of active flocks or flocks from the past.

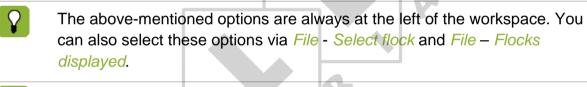

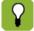

To select one or more flocks, you can also use the buttons *Flock selection* window and *Show flocks* 

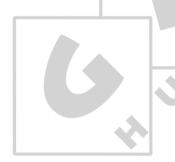

# 3.4 Selecting flocks manually

You can manually select flocks as follows:

1. Click the option *Selected*. The following screen appears:

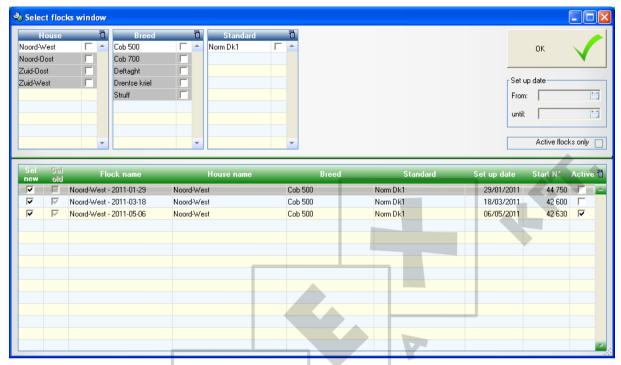

- 2. Select the desired information in the columns *House*, *Breed* and *Standard*. The available flocks are displayed at the bottom of the screen.
- 3. Select the desired flocks and then click OK.

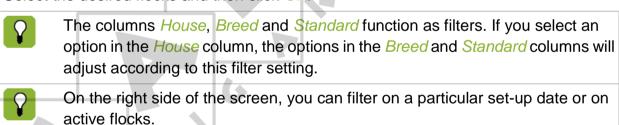

# 4. Configuring basic settings

Before you can make use of FarmManager for Broilers™, a few basic settings must be configured. The tasks that you must perform for this are:

- 1. Set producer
- 2. Create house definitions
- 3. Set breeds
- 4. Set standards
- 5. Set medicines

These tasks are explained in the following paragraphs.

# 4.1 Set producer

You set the producer as follows:

1. Go to Basic info and select Producer. The following screen appears:

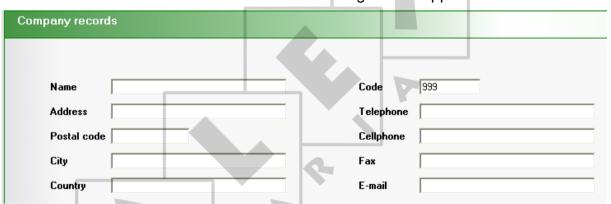

# 4.2 Create house definitions

The house definition is comprised of various components. You create a house definition as follows:

- 1. Go to Basic info and select Producer.
- 2. Click on New . At House definitions, a new row gets added.
- 3. Enter the house information:
  - Name: the name of the house.
  - Surface in m2: the surface area of the house, expressed in m2.
  - Volume in m3: the volume of the house, expressed in m3.
  - Memo: space for any comments.

### 4.3 Set breeds

You set the names of the breeds as follows:

1. Go to *Basic info* and select *Breeds*. The following screen appears:

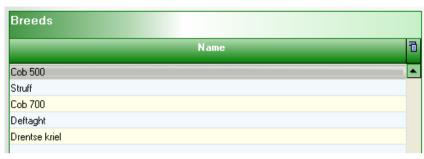

- 2. Click the *Add* A new line appears in the *Name* column.

### 4.4 Set standards

In order to note deviations in the measurement data, you can use standards (standards). If a measured value deviates too much from the standard, you will see this on the dashboard or in a graph. You set standards as follows:

- 1. Go to Basic info and select Standards.
- 2. Click on New +. The following screen appears:

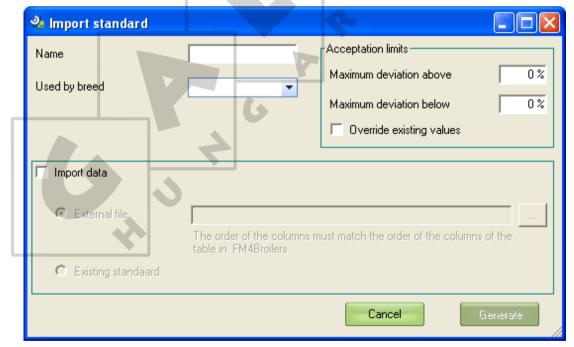

- 3. Enter the information about the standard:
  - Name: the name of the standard.
  - Used by breed: the breed to which the standard applies.
  - Maximum deviation above: the greatest percentage that the measured data may deviate upwards with respect to the standard.
  - Maximum deviation below: the greatest percentage that the measured data may deviate downwards with respect to the standard.
  - Override existing values: existing deviations will be overwritten by the entered values.
  - Import data: import existing standards.
- 4. Click on Generate Generate. The new standard will be added to the summary:

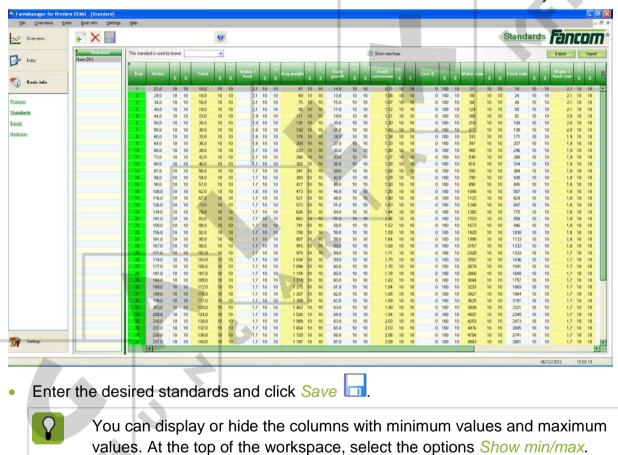

## 4.4.1 Importing and exporting standards

### Importing standards data

If you have existing standards, you can import them. You import a standard as follows:

- 1. Go to Basic info and select Standards.
- 2. Click on the *Import* button \_\_\_\_\_\_. The following screen appears:

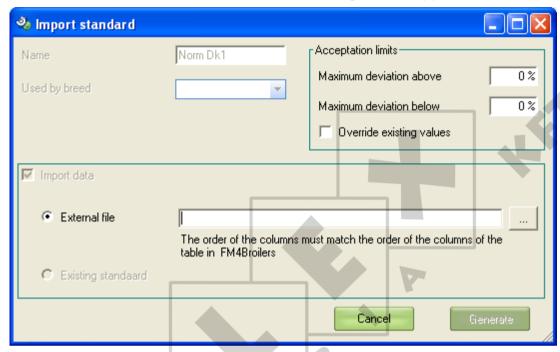

- 3. Enter the standard information:
  - Maximum deviation adobe: the percentage that the measured data may increase at a maximum as compared with the standard.
  - Maximum deviation below: the percentage that the measured data may decrease at a maximum as compared with the standard.
  - Overwrite existing values: existing deviations will be overwritten with the entered values.
- 4. Click on the Browse button .......
- 5. Select the file you wish to import and then click *Open*.
- 6. Click on the *Generate* button Generate. The new standard will be imported and added to the overview.

### **Exporting standards data**

Standards you have created can be exported to Microsoft Excel:

- 1. Go to Basic info and select Standards.
- 2. Click on the *Export* button Export. The following screen appears:

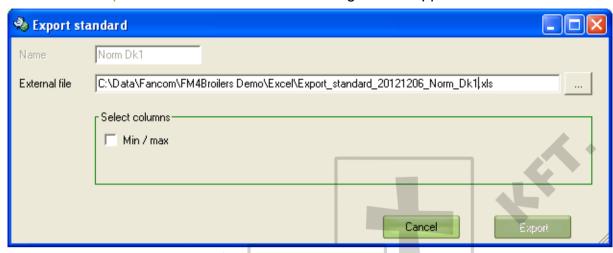

- 3. Click on the *Browse* button ......
- 4. Select the folder in which you wish to save the export file, enter the name of the file and click on *Save*.
- 5. Choose whether you wish to export the *Min* and *Max* columns.
- 6. Click on the *Export* button *Export*.

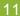

## 4.5 Set medicines

You set the names of any possible medicines as follows:

1. Go to *Basic info* and select *Medicines*. The following screen appears:

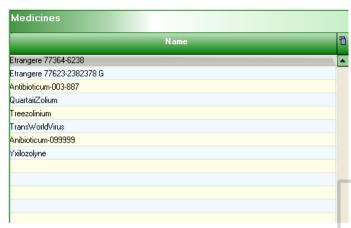

- 2. Click on the *Add* button +. A new line appears in the *Name* column.
- 3. Enter the name of the new medicine and click Save .....

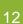

# 5. Importing data from control computers

# 5.1 Creating import settings

The data you wish to collect from the control computers must be linked with the proper boxes in the program. The boxes must then be linked to the proper (sample) codes in the program. Do this as follows:

- 1. Open the program.
- 2. Go to *Settings* and select *Import settings*. The following screen appears, displaying all the available boxes:

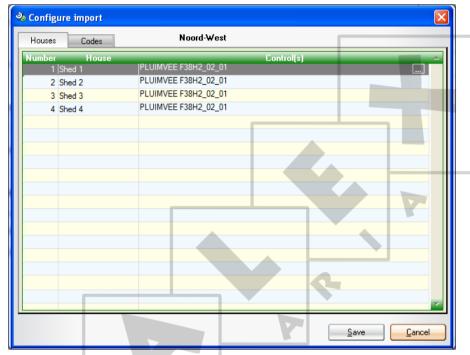

3. For each box, select the associated control computer(s) in the *Controll(s)* column. With this, you indicate what data from box 1, for example, is to be collected from control computer A.

4. Click on the *Codes* tab. The following screen appears, displaying all the available codes:

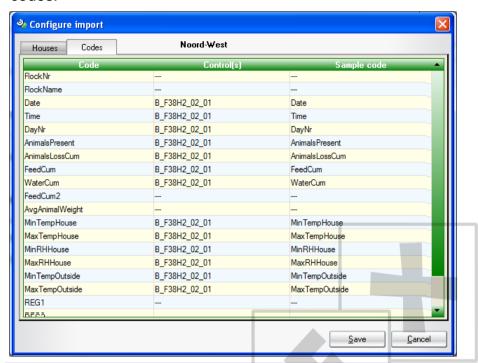

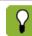

If the name of a code in the control computer is the same as the name of the *Code* in the program, then this will be selected automatically.

- 5. For each code in the Controll(s) column, select the associated control computer.
- 6. For each code in the Sample code column, select the desired description.
- 7. Click Save. The data from the control computer can now be imported.

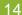

# 5.2 Set the import schedule

Information displayed in FarmManager for Broilers<sup>™</sup> comes from the connected control computers. To transfer the information from your control computer to FarmManager for Broilers<sup>™</sup>, set the import schedule as follows:

1. Go to Settings and select Program settings. The following screen appears:

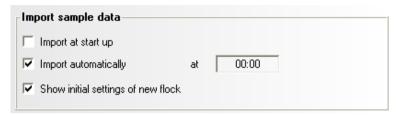

- 2. Select the desired settings:
  - Import at start-up: The data is imported every time you start FarmManager for Broilers™.
  - Import automatically: The data is imported at a time that you enter.
  - Show initial settings of new flock: Data is imported as soon as a new flock is detected (a dialogue box appears).

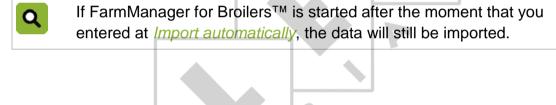

# 6. Starting up and keeping track of flocks

Once all of the basic settings have been configured, you can start actual use of FarmManager for Broilers™:

### For breeding animals

Enter flocks

### **During a flock**

- Recording medicine consumption
- Viewing daily data

## 6.1 Enter flocks

During the import, the flocks are automatically added to the summary. You can also add or change flocks manually:

1. Go to Entry and select Flocks. The following screen appears:

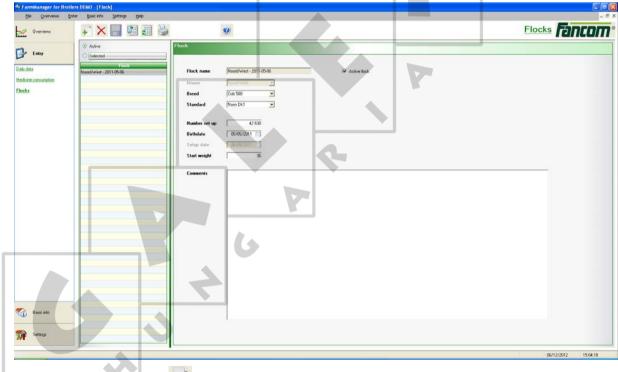

2. Click on New flocks +

- 3. Enter the flocks' properties:
  - Flock name: name of the flock.
  - House: house associated with this flock.
  - Breed: the breed you are placing.
  - Standard: the standard applicable for this flock.
  - Number set up: the number of animals that you place.
  - Birth date: the animals' birth date.
  - Setup date: the animals' date of placement.
  - Start weight: the animals' weights during placement.
  - Comments: space for remarks.
- 4. Click Save III to save the flock. The new flock is added to the summary.

# 6.2 Enter medicine consumption

During a round, you can register the medicine consumption as follows:

1. Go to *Enter* and select *Medicine consumption*. The following screen appears:

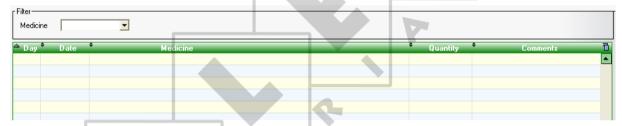

- 2. Click on the *Add medicine consumption* button + . A new line will be added to the workspace.
- 3. Enter the medicine properties:
  - Day: The day number on which the medicine is given.
  - Date: The date on which the medicine is given.
  - Medicine: The medicine that is given.
  - Quantity: The quantity of medicine that is given.
  - Remarks: Space for remarks.
- 4. Click the Save button to save the round.

# 6.3 Viewing daily data

You can view daily data as follows:

1. Go to Entry and select Daily data. The following screen appears:

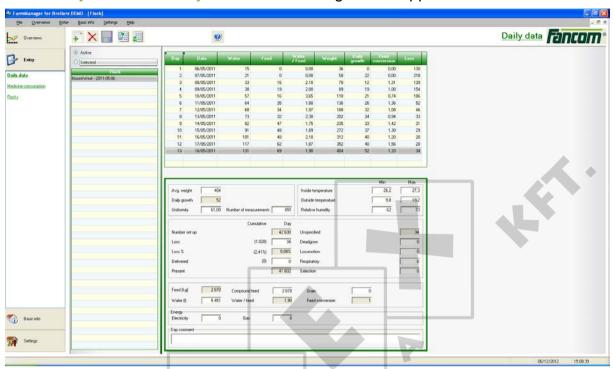

2. Select the desired flock. The daily data is displayed in the workspace.

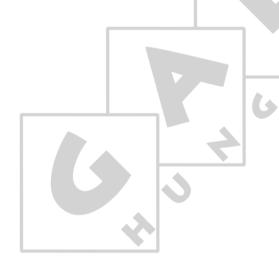

# 7. Viewing summaries

With the summaries of FarmManager for Broilers<sup>™</sup>, you can view data from your farm and compare this with the standard entered. You can view the following summaries:

### **Summary in table form**

#### Dashboard

The most important metrics for the flocks on your farm. This data is displayed for all flocks each day.

#### Flock chart

All metrics for all flocks on your farm. All days are displayed in a single overview for each flock.

### Summary displayed as a graph

### Flock graph

All metrics for all flocks on your farm. All days for the flocks are displayed in a single overview (graph) compared with the associated standard.

### Comparing graphs

Compare averages of all flocks on your farm. All days of a flock are displayed in one or more overview(s) (graphically).

### • Combination graphs

Combine all metrics and sample data from all flocks on your farm in one overview (graph). All days of a flock are displayed in one or more overview(s) (graphically).

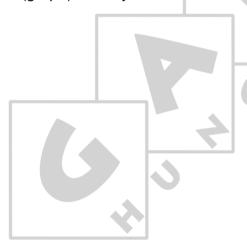

### 7.1 View summaries in table form

#### 7.1.1 View dashboard

The *Dashboard* shows the most important metrics for the flocks on your farm. The information is displayed from all flocks from each day. The various flocks can be easily compared. The *Dashboard* is comprised of the following components:

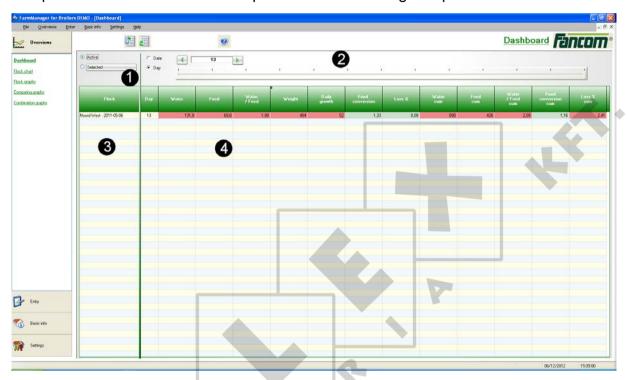

### Selecting flocks

View data about the active flock or view flock data via a wizard (for more information, see Select flocks "Selecting flocks" page 5).

### 2. Timeline

Timeline: view the data in the workspace for a particular date or by day number.

3. House overview

Overview of the available houses with flock data.

4. Workspace

Table with the most important metrics from the selected round.

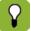

If you place the display in the timeline on day number, you can compare flocks with differing start dates with each other.

#### 7.1.2 View information for each flock

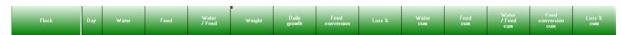

After opening a flock, you see the table with flock information in the workspace. The cells in the table can be coloured red or green. A green cell means that the value falls within the range of the standard. A red cell means that the standard range has been exceeded (positively or negatively). A white cell means that no standard is available.

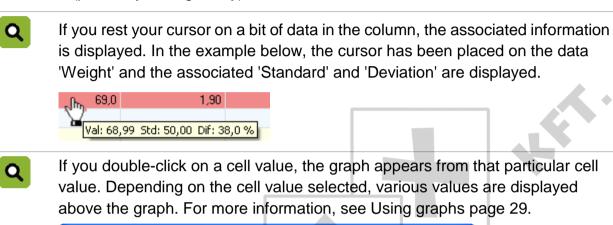

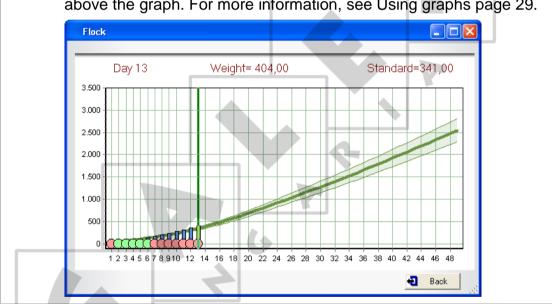

# 7.1.3 Viewing the flock chart

The *Flock chart* shows all metrics of all the flocks on your farm. The difference with the *Dashboard* is that all days for a flock are displayed here in a single overview.

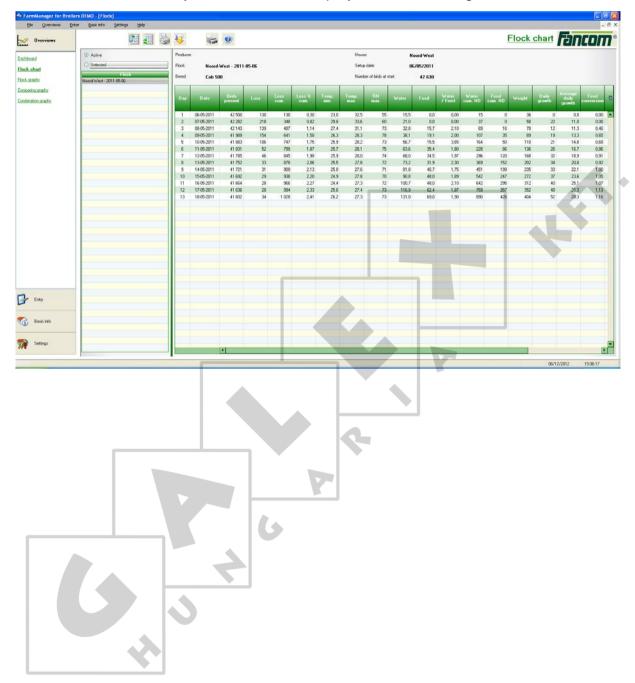

## 7.1.4 Printing the flock chart

With the program, you can view the flock charts on your computer, but you can also print the flock charts. For example, in order to use the flock chart as a check list or for archiving. You print flock charts as follows:

- 1. Select the flock chart you wish to print.
- 2. Click on Print
- 3. Set your printer's properties and click *OK*. The window with the print preview appears:

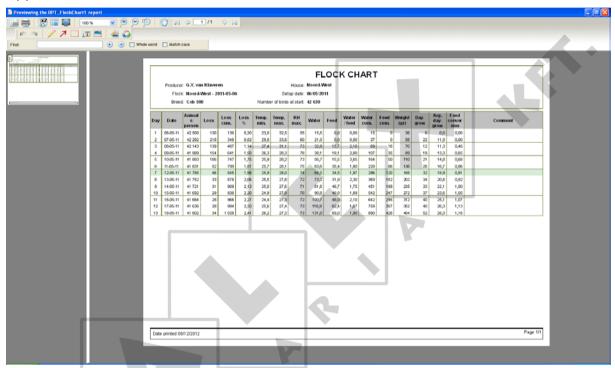

- 4. Change the desired options (optional).
- 5. Click on Print.

### 7.1.5 Exporting the flock chart

You can export flock charts to Microsoft Excel and Microsoft Word, for example. You can also use this export function to send flock charts by e-mail. You export flock charts as follows:

- 1. Select the flock chart you wish to export.
- 2. Click on Export . The window with the export preview appears:

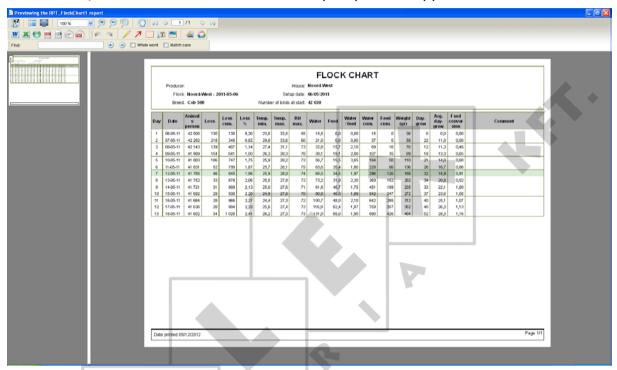

- 3. Change the desired options (optional).
- 4. Click on the button of the program to which you wish to export W X 🔊 🎮 🖻 🖻
- 5. Enter the name of the export file and click Save. The flock chart will be exported.

#### 7.1.6 Print a total overview

You can create a total overview that includes various tables and graphs. This summary is assembled as a report. You can use this report for reference or to discuss with others, for example.

- 1. Select the flock chart you wish to print.
- 2. Click the button *Print total overview* . The total overview is assembled, the print preview window appears:

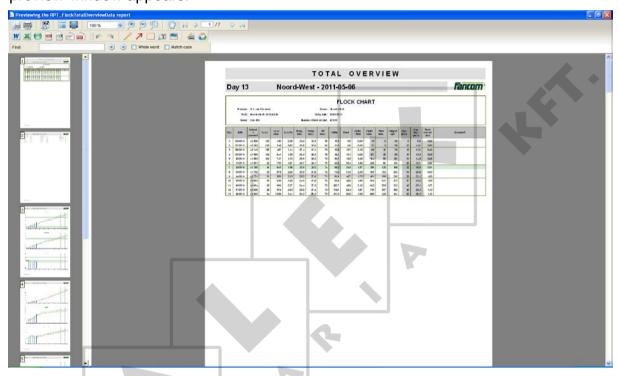

- 3. Change the desired options (optional).
- 4. Click on Print.

# 7.1.7 Using tables

## Displaying or hiding columns

When you open a flock chart, you see all columns by default. If this contains too many columns, it may be desirable to hide columns. This makes the table easier to view. You hide a column as follows:

- 1. Click on the column title with your right mouse button.
- 2. Select the columns you wish to display in the table.

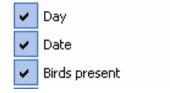

### **Sorting data**

You can sort the data in a table by any column. You sort table data as follows:

1. Click on the double arrow # in the column title. The graph will be sorted immediately.

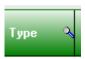

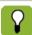

The column that is being sorted on will be displayed with an arrow ...

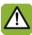

Sorting data in a table is possible only where a double arrow \* is displayed in the column title.

### **Blocking columns**

If you want to keep the data in one or more columns always visible, you can lock those particular columns. You lock a column as follows:

1. Click the top left of a column title with your left mouse button.

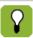

The columns that are locked are indicated with a padlock icon.

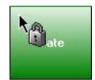

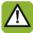

After you have clicked at the top left of a column title with your left mouse button, that particular column and all columns to the left of that are locked.

# Searching for data

You can search within a column for certain information. To search for information within a column, you:

- 2. Enter the value or text you seek. The search result is displayed immediately in the table.

# 7.2 Viewing summaries graphically

## 7.2.1 View flock graphs

The *Flock graphs* shows all metrics for all the flocks on your farm. All days of a flock are displayed (graphically) in a single overview.

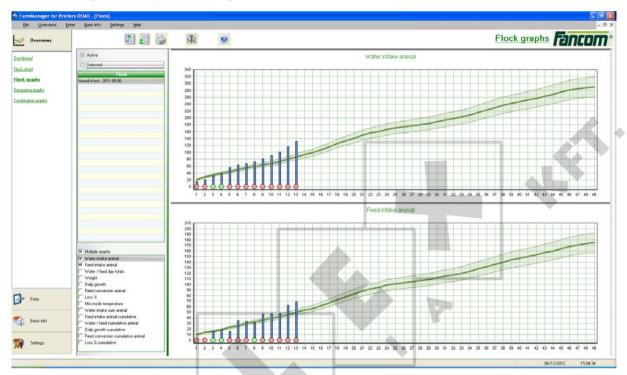

You view a flock graph as follows:

- Select the flocks you wish to display in the graph (for more information, see Selecting flocks page 5).
- 2. Select the data you wish to see displayed in the graphs.

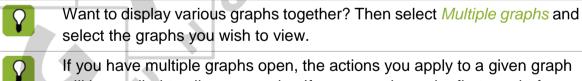

will be applied to all open graphs. If you zoom in on the first graph, for example, the other open graphs will also be zoomed in.

If you double-click on a column in the graph, the associated information will be displayed (day number, water intake and standard). The selected column is marked with a vertical line that can be placed over the time axis with the mouse. If you have selected multiple graphs, the vertical line will be displayed in all the graphs. For more information, see Viewing graph information from a certain moment (on page 28).

## 7.2.2 Comparing graphs

In *Comparing graphs*, you can see the average of all flocks on your farm. All days of a flock are displayed (graphically) in a single overview.

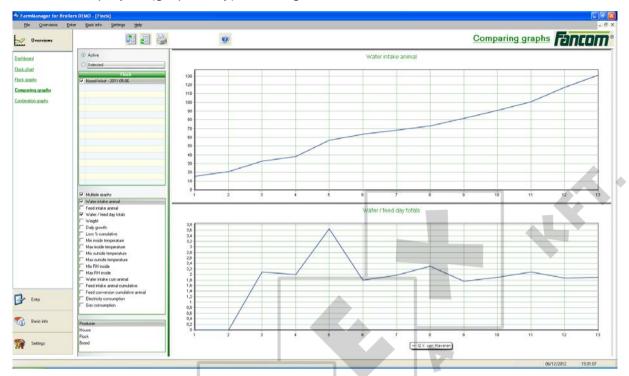

You compare graphs as follows:

- 1. Select the flocks you wish to display in the graph (for more information, see Selecting flocks page 5).
- 2. Select the data you wish to see displayed in the graphs.

Want to display various graphs together? Then select Multiple graphs and select the graphs you wish to view.

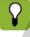

If you have multiple graphs open, the actions you apply to a given graph will be applied to all open graphs. If you zoom in on the first graph, for example, the other open graphs will also be zoomed in.

## 7.2.3 Combining graphs

The *Combination graphs* show the metrics and sample data for all flocks on your farm. All days of a flock are displayed (graphically) in a single overview. You can easily display various data in a single graph.

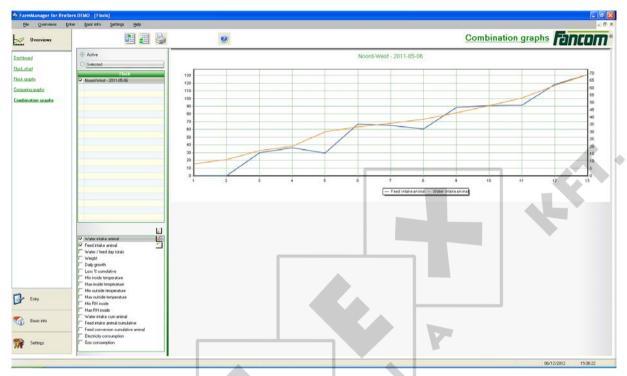

You view a flock graph as follows:

- 1. Select the flocks you wish to display in the graph (for more information, see Selecting flocks page 5).
- 2. Select the data you wish to see displayed in the graphs.
- 3. Choose the axis on which the data must be displayed. Use the buttons for this

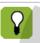

If you have multiple graphs open, the actions you apply to a given graph will be applied to all open graphs. If you zoom in on the first graph, for example, the other open graphs will also be zoomed in.

# 7.2.4 Using graphs

## View graph information from a given moment.

You view graph information from a given moment as follows:

- 1. Open a graph.
- 2. Click on the *Graph cursor* button . A black vertical line will appear in the graph.
- 3. Drag the line to the left or right to change the moment at which the data is created. As you drag the line, you see the values in the legend change along with this.

### Zooming in and zooming out

To view graphic information better, you can zoom in on a particular part of the graph:

- 1. Click somewhere in the graph area with your mouse.
- 2. Drag over the graph area diagonally with your mouse (from upper left to lower right). This increases the size of the selected box.

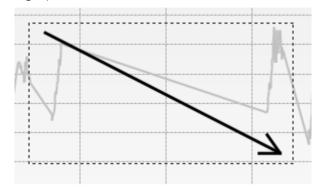

Zoom out as follows:

- 1. Click somewhere in the graph area with your mouse.
- 2. Drag over the graph area diagonally with your mouse (from lower right to upper left) or click the Normal image button.

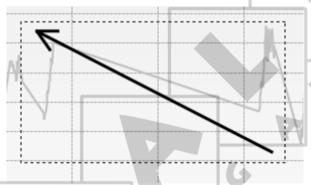

## Dragging a graph

If you zoom in on a certain part of the graph, you can drag the graph from that point:

- 1. Open the graph and zoom in on a specific area in the graph.
- 2. Keep pressing the right mouse button.
- 3. Drag the graph to the left or to the right.